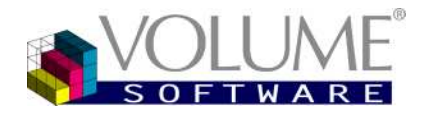

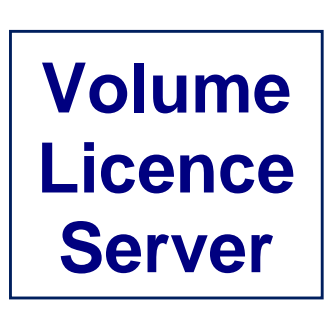

# **V 1.0.5** Guide de l'administrateur

4 rue Albert Dennery BP 2630 37026 Tours Cedex 1

> Tél.: 02 47 66 47 20 Fax : 02 47 20 54 04

**Mis à jour le 22 mai 2013**

http://www.volume-software.com

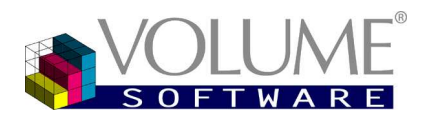

Volume Licence Server

**Sommaire** 

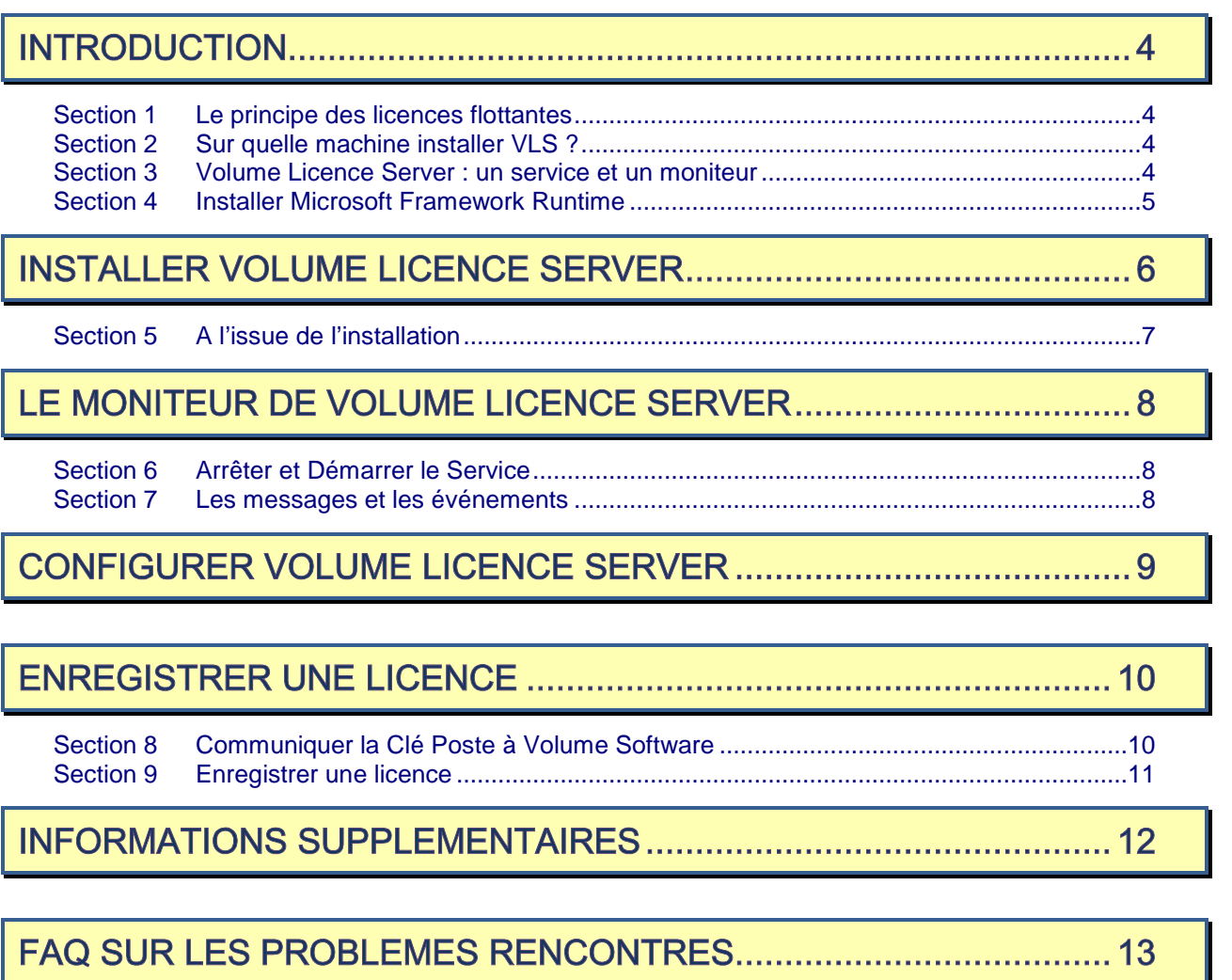

## **Introduction**

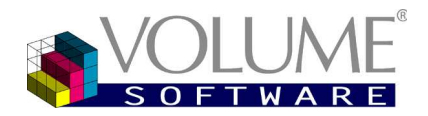

## **INTRODUCTION**

Volume Licence Server (VLS) est un serveur de licences pour les produits Volume Software.

Selon le principe des licences flottantes, il permet d'attribuer des licences à tous les utilisateurs de postes sédentaires. Les postes clients se déclarent simplement « clients » du serveur de licences. Les installations sont simplifiées, car il n'y a plus besoin d'enregistrer la licence sur chaque poste client.

Quant aux utilisateurs dotés d'un portable souhaitant pouvoir utiliser leur application en itinérant (sans être connectés au réseau), ils ne doivent pas utiliser VLS mais plutôt faire l'acquisition d'une licence monoposte.

#### <span id="page-3-0"></span>Section 1 Le principe des licences flottantes

Lorsque vous achetez des licences flottantes, vous pouvez installer l'application sur autant de postes que vous le souhaitez, mais seul le nombre maximum d'utilisateurs simultanés autorisés pourra utiliser l'application.

*Exemple* Dans votre entreprise, une vingtaine d'utilisateurs sont susceptibles d'utiliser l'application. Vous estimez qu'un maximum de 10 utilisateurs potentiels utilisera l'application simultanément. Vous achetez donc une licence pour 10 utilisateurs. Si un onzième utilisateur tente de se connecter, il ne pourra pas le faire. Il devra attendre que l'un des 10 utilisateurs connectés « libère » une connexion pour pouvoir se connecter à son tour.

<span id="page-3-1"></span>Section 2 Sur quelle machine installer VLS?

- Le serveur de licences doit être installé sur un poste allumé en permanence (un serveur).
- Le poste doit être connecté au réseau.
- <span id="page-3-2"></span>Tous les postes clients doivent être sur le même réseau afin de « voir » le serveur.
- Si un pare-feu (firewall) est installé, le port 17000 doit être ouvert.

Section 3 Volume Licence Server : un service et un moniteur

Le serveur de licences est un **Service** Windows.

En tant que tel, il démarre automatiquement *avant* l'ouverture d'une session sur le serveur.

Le serveur de licences contrôle qu'il reste une session disponible et accorde ou non un droit d'exécution à l'application demandeuse.

Le serveur de licence est donc indispensable à l'application cliente.

**Le moniteur** permet de visualiser les licences en cours d'utilisation.

Il permet aussi d'arrêter et de redémarrer le serveur de licences.

Le moniteur est un programme de supervision, généralement lancé *lors* de l'ouverture d'une session sur le serveur. Le moniteur n'est pas indispensable au fonctionnement de l'application.

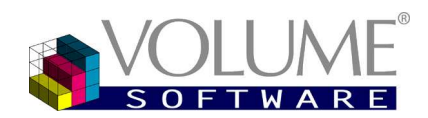

### <span id="page-4-0"></span>Section 4 Installer Microsoft Framework Runtime

L'application étant développée sous la technologie Microsoft .NET© , vous devez installer au préalable le *Microsoft Framework Runtime*.

Cette installation ne devra être faite qu'une fois : en cas de désinstallation / réinstallation de L'application, vous n'aurez pas besoin de réinstaller le *Microsoft Framework Runtime*.

L'installation du *Microsoft Framework Runtime* est expliquée sur votre CD-ROM d'installation ou sur la page Web de téléchargement.

#### **Pré-requis**

Système : Windows XP SP3, Windows Vista, Windows Seven, Windows 8, Windows 2003, 2008 Espace sur le disque dur du système (c:\ par défaut) : 100 Mo

*Attention* La personne qui effectue l'installation doit posséder les droits d'administrateur.

Installer Volume Licence Server

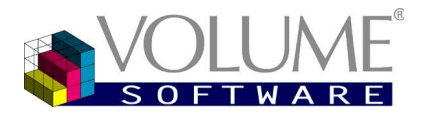

# <span id="page-5-0"></span>**INSTALLER VOLUME LICENCE SERVER**

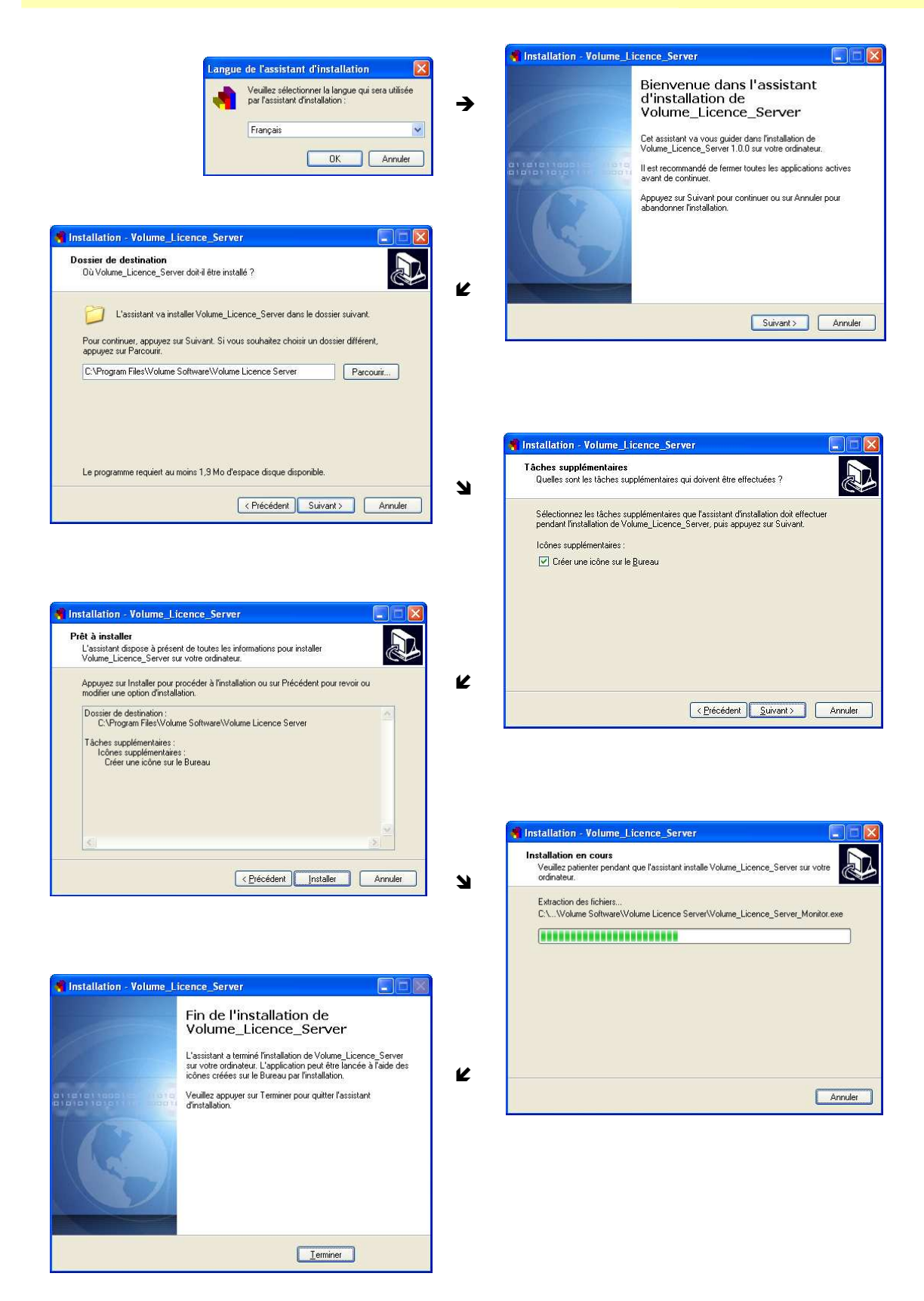

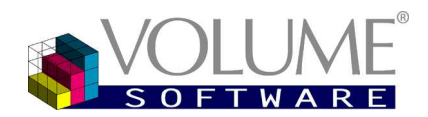

### Installer Volume Licence Server

### <span id="page-6-0"></span>Section 5 A l'issue de l'installation

L'icône du moniteur de Volume Licence Server est affichée dans la barre des tâches de Windows, dans la partie inférieure droite.

[Un double-clic sur cette icône ouvre le moniteur de Volume Licence Server \(page 8\).](#page-7-2)

*Remarque* Vous pouvez aussi ouvrir le moniteur via le menu *Démarrer*, ou encore via l'icône créée sur le bureau si vous l'avez demandé lors de l'installation.

Un clic droit sur cette icône affiche le menu contextuel suivant :

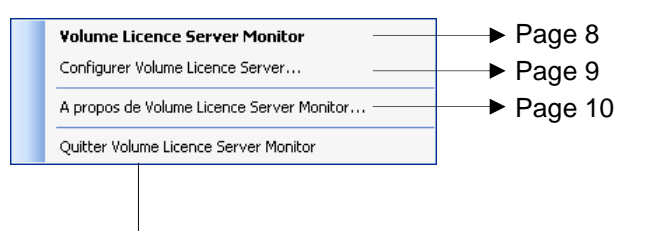

Ceci ferme le moniteur, mais n'arrête ni le serveur de licences, ni l'application cliente !

- *Remarques* | Pour arrêter le serveur de licences, ouvrez le moniteur de Volume Licence Server (page [8](#page-7-2)) et arrêtez le service.
	- Pour arrêter l'application cliente, veuillez vous référer au manuel de l'application.

## Le moniteur de Volume Licence Server

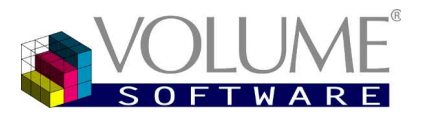

# <span id="page-7-2"></span>LE MONITEUR DE VOLUME LICENCE SERVER

### <span id="page-7-0"></span>Section 6 Arrêter et Démarrer le Service

Un **bandeau rouge** indique que le service est arrêté. Cliquez **Démarrer le service** pour le redémarrer.

Lorsque le service est démarré, un **bandeau vert** le signale.

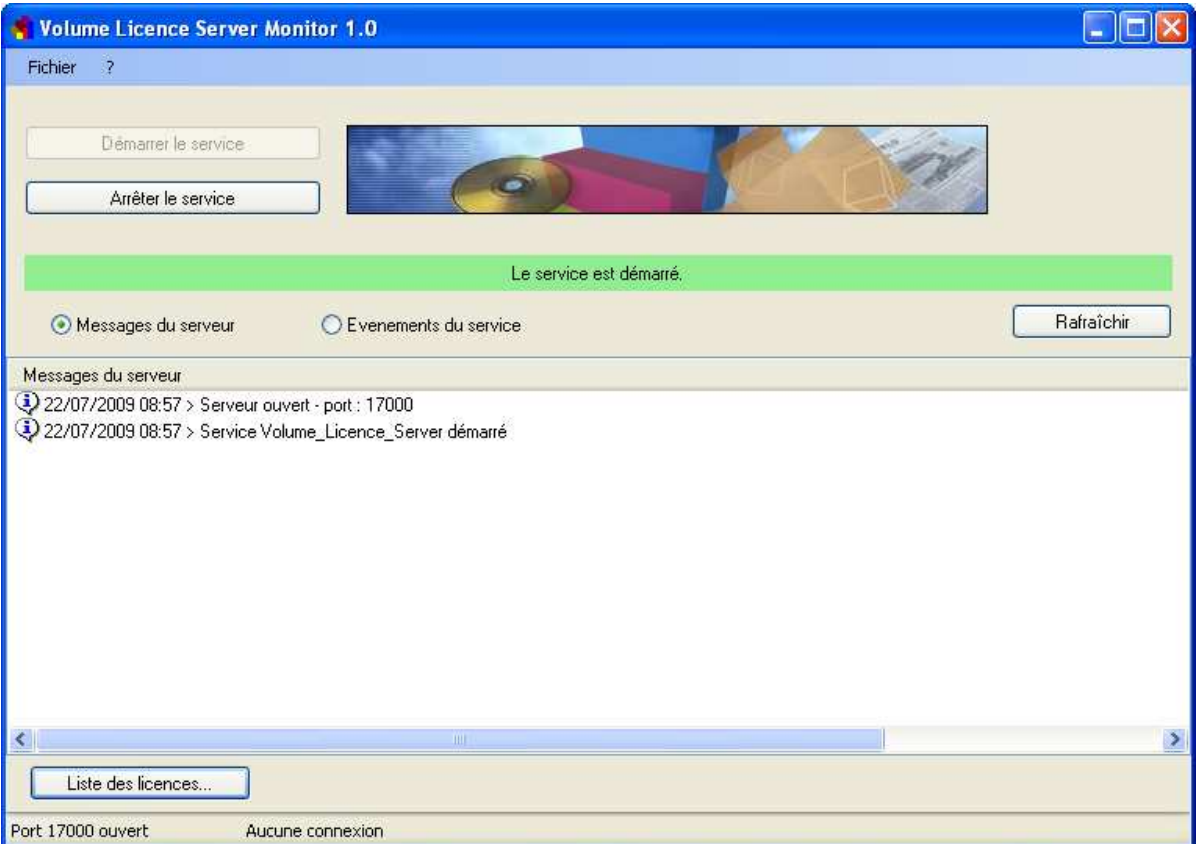

Si nécessaire, cliquez **Arrêter le service** pour l'arrêter (ne l'arrêtez pas si vous venez de l'installer).

Attention ! Avant d'arrêter le service, assurez-vous qu'aucune application cliente n'y accède !

Lors des phases d'arrêt / de démarrage, qui peuvent prendre quelques secondes, le bandeau est gris.

#### <span id="page-7-1"></span>Section 7 Les messages et les événements

La fenêtre centrale affiche les messages du serveur ou les événements du service, en fonction du bouton  $\odot$  que vous cliquez.

Les événements du service sont également visibles (et peuvent être purgés) dans le journal *Applications* de *l'Observateur d'événements* de Windows.

Les messages / événements sont toujours affichés en ordre chronologique décroissant, permettant aux informations les plus récentes d'être toujours en tête de liste, donc immédiatement visibles.

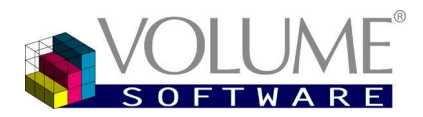

## Configurer Volume Licence Server

Le bouton **Rafraîchir** permet de réactualiser les informations affichées dans cette fenêtre.

Comme nous venons d'installer VLS, le bouton **Liste des Licences** ne nous apportera pas d'autre information pour l'instant. Il faudra d'abord enregistrer une licence pour un produit (Direct Planning, ReflexClient…) (page1[1\).](#page-10-0)

Pour l'instant, cliquez sur **Fichier Configurer**

# **CONFIGURER VOLUME LICENCE SERVER**

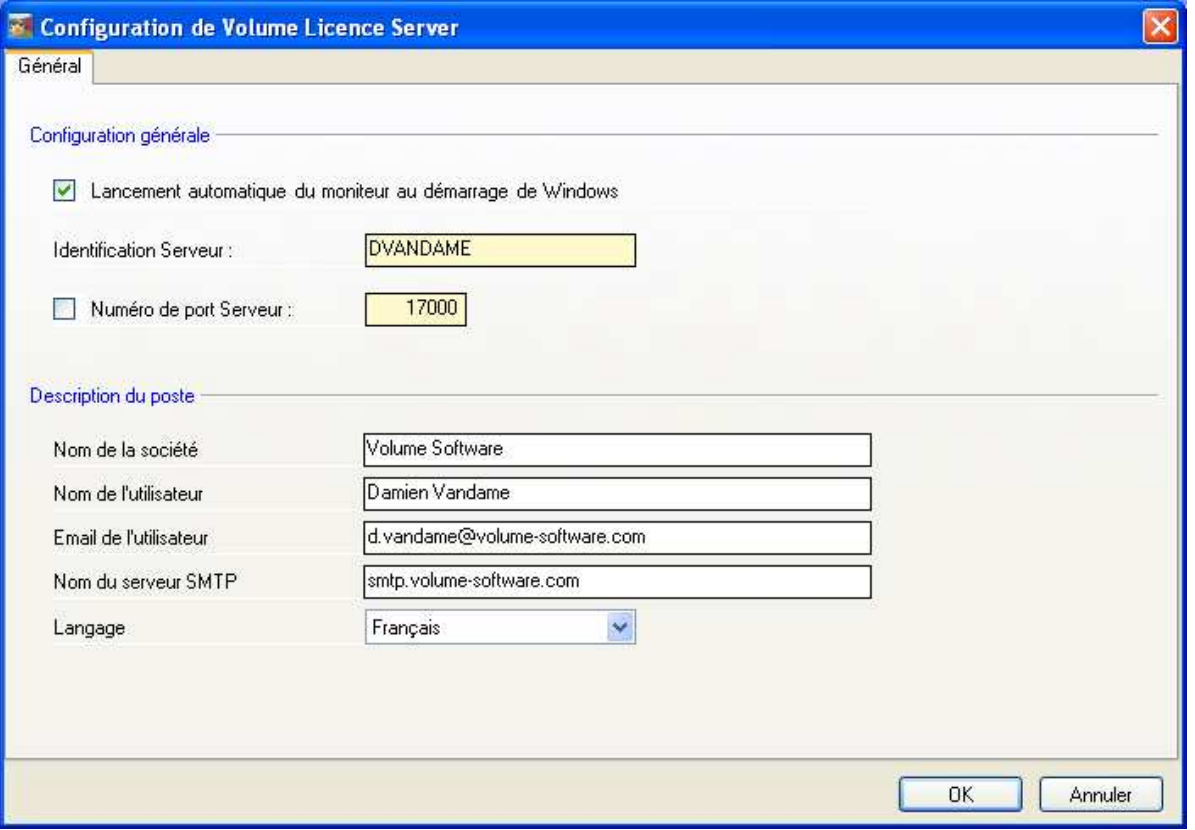

#### **Configuration générale**

Il est recommandé de laisser cochée **Ø la case Lancement automatique du moniteur au démarrage de Windows**. Ceci permet d'avoir toujours le moniteur sous la main.

L'**identification du serveur** est affichée ici à titre de rappel mais n'est pas modifiable.

Le numéro de port du serveur doit conserver sa valeur par défaut, sauf s'il y a un conflit avec une autre application. Assurez-vous que le port 17000 (par défaut) est bien ouvert sur le pare-feu du serveur.

Si nécessaire, cochez la case **Numéro de port serveur** pour pouvoir le modifier. Dans ce cas, n'oubliez pas de répercuter ce changement au niveau de l'application cliente !

#### **Description du poste**

Fournissez les informations demandées si vous voulez qu'un mail soit automatiquement envoyé en cas de problème.

## Enregistrer une licence

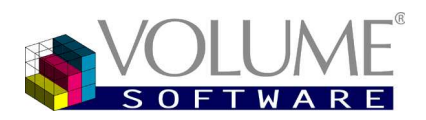

# **ENREGISTRER UNE LICENCE**

### <span id="page-9-0"></span>Section 8 Communiquer la Clé Poste à Volume Software

Dans le processus d'acquisition d'une licence serveur, les services commerciaux de Volume Software vous demanderont votre **Clé Poste**.

Choisissez *A propos de Volume Licence Server Monitor* à partir du menu contextuel ou de l'interface de Volume Licence Server.

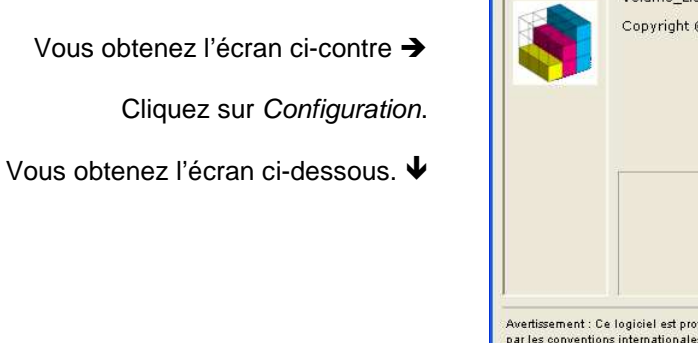

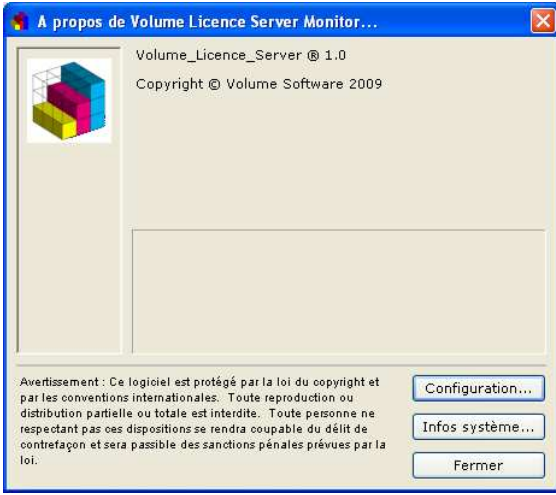

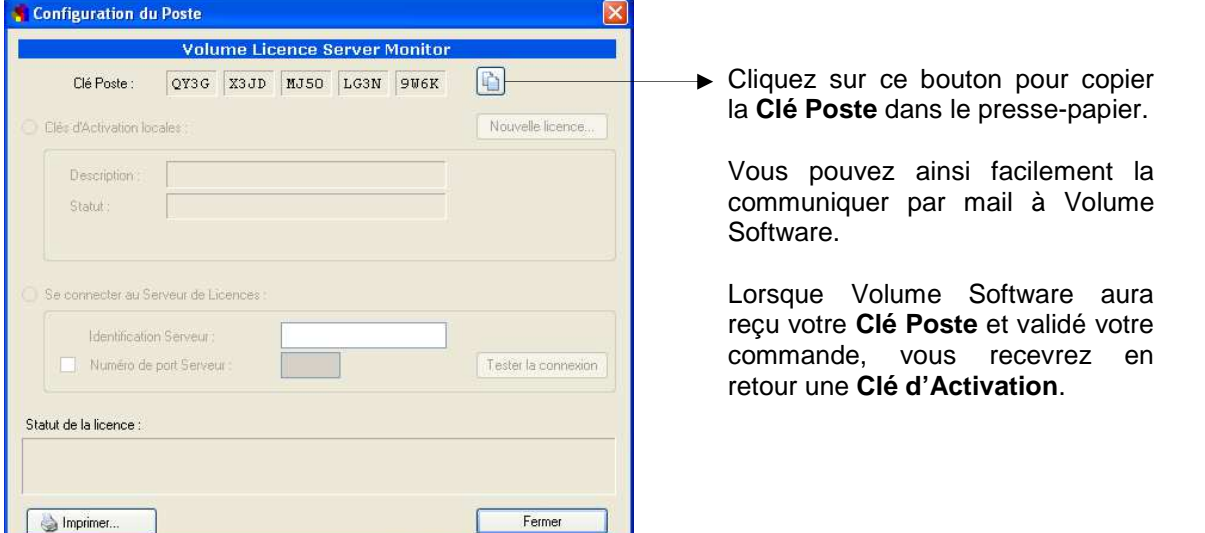

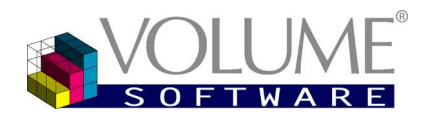

## Volume Licence Server

## Enregistrer une licence

### <span id="page-10-0"></span>Section 9 Enregistrer une licence

Copiez dans le presse-papiers la **Clé d'Activation** que vous avez reçue par mail de Volume Software.

Attention ! Il est nécessaire d'arrêter le service (page [8\)](#page-7-0) pour pouvoir enregistrer une licence.

Dans l'écran de l'interface de Volume Licence Server, arrêtez le service (page [8\)](#page-7-2) puis cliquez sur le bouton **Liste des Licences**.

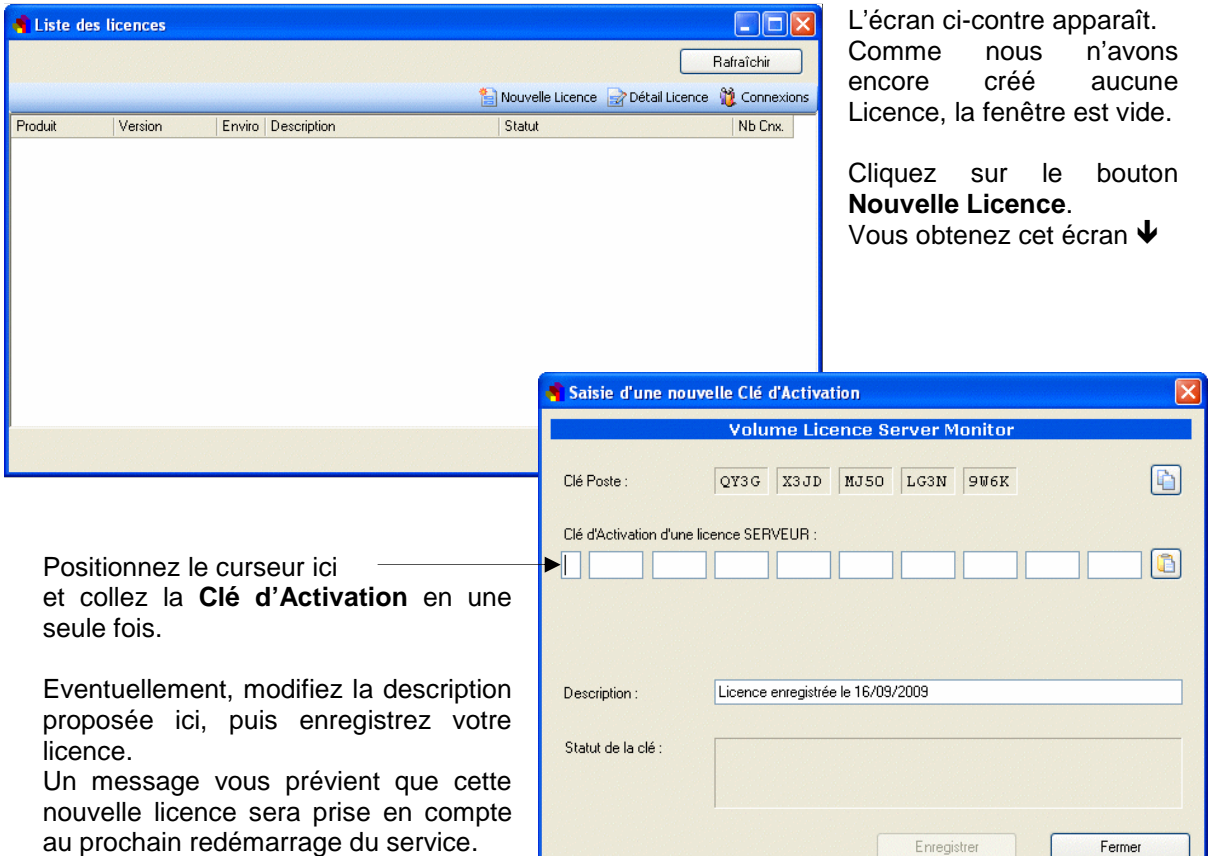

#### **La liste des licences**

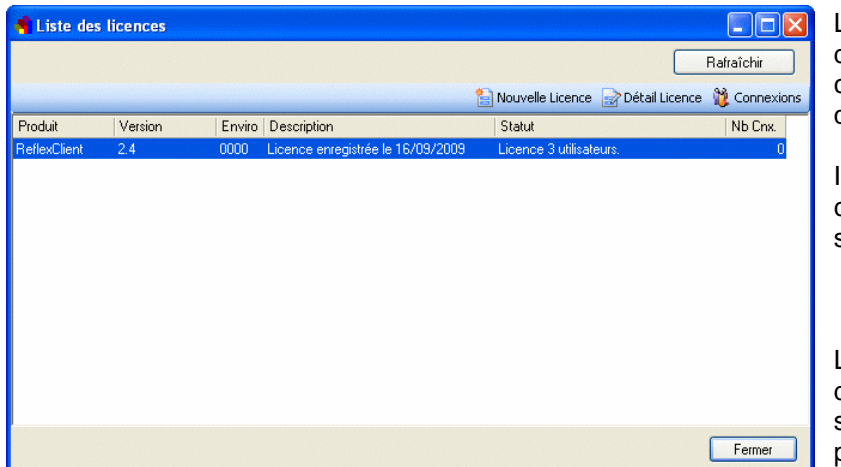

La liste des licences contient désormais une ligne, correspondant à la licence que nous venons de saisir.

Il ne reste plus qu'à fermer cette fenêtre et redémarrer le service (page 8).

Le bouton **Rafraîchir** permet de mettre la liste à jour tout de suite sans attendre la prochaine scrutation.

Sélectionnez une licence puis cliquez sur le bouton

**Détail Licence**.

## Informations supplémentaires

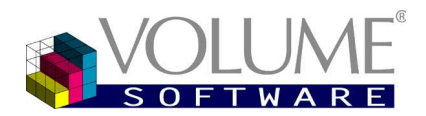

# **INFORMATIONS SUPPLEMENTAIRES**

A partir de la liste des licences (page précédente), vous pouvez obtenir des informations détaillées sur les licences et les connexions.

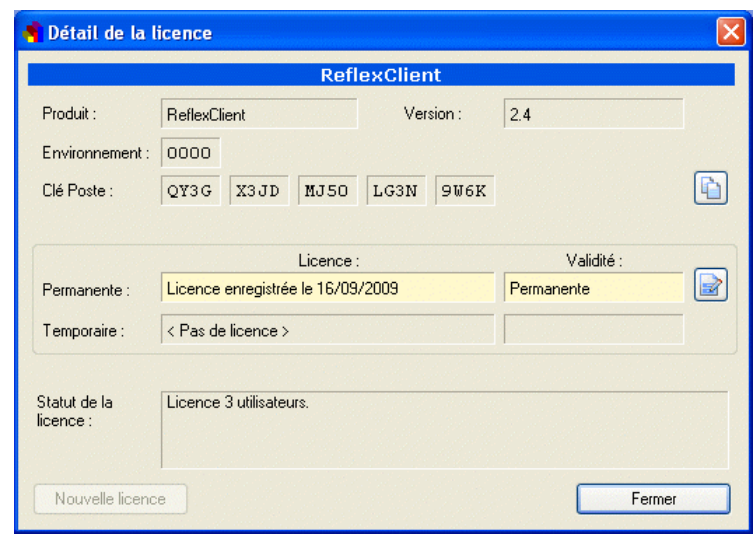

Sélectionnez une licence puis cliquez sur le bouton **Connexions** pour connaître le nombre de connexions en cours.

Vous pouvez aussi cliquer sur le bouton **Rafraîchir** pour remettre la liste à jour tout de suite sans attendre la prochaine scrutation.

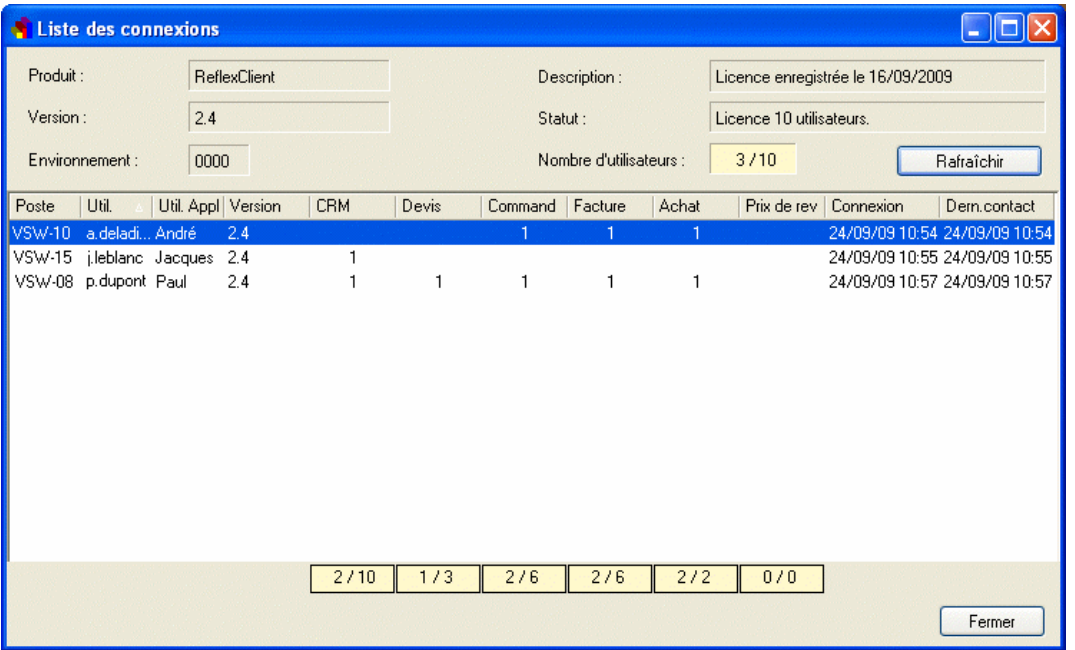

Volume Licence Server

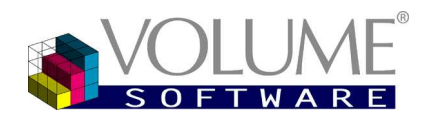

FAQ sur les problèmes rencontrés

## **FAQ SUR LES PROBLEMES RENCONTRES**

### "Je n'arrive pas à installer VLS"

Pour pouvoir installer VLS, vous devez avoir les droits **Administrateur Windows**.

### "Je n'arrive pas à installer une nouvelle version de VLS"

- Vous devez arrêter le service du VLS « sortant ».
- $\supset$  Puis vous devez arrêter le moniteur.
- Enfin, vous devez désinstaller le VLS « sortant » avec les droits d'administrateur.
- **Plusd'information à la page [6](#page-5-0)**

## "Mon application n'arrive pas à se connecter à VLS"

- Vérifiez le fonctionnement du moniteur sur le serveur.
	- Le service doit être lancé.
	- Le moniteur doit communiquer avec le service (message *Le service est démarré*). **Plusd'information à la page [8](#page-7-0)**
- Sur le firewall du serveur, vérifiez que le port 17000 (par défaut) est ouvert.
- $\supset$  Sur le poste client :
	- Faites un ping sur le serveur pour voir si le poste communique avec le serveur.
	- Vérifier qu'un firewall ou un anti-virus ne bloque pas la communication.